# Eltek TU1004 - User Instructions for RC250 receiver

## Packed items

- . RC250 receiver with serial and Modbus output
- . Antenna (basic whip) Eltek type UHFFlexi/SMA
- . MP12U power supply with regional adaptor
- $\cdot$  LC68 RC250 to PC serial lead
- USB to serial converter lead
- " LCTX3 Transmitter to PC serial lead
- · RxConfig software

# RxConfig software

RxConfig can also be downloaded from: www.eltekdataloggers.co.uk When installed, RxConfig creates a folder "Eltek". In this folder are the RC250 documents for details of Modbus over serial, etc. for Modbus limitations.

The program allows the user to:-

- Read transmitter settings
- Set the transmitter interval
- . Associate an RC250 Channel with a specific transmitter channel
- . Meter configured RC250 channels

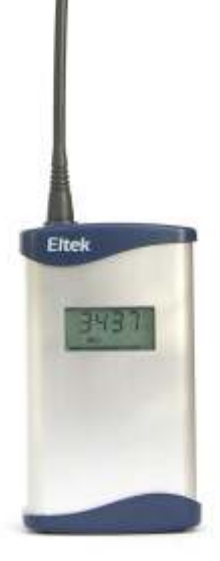

# Operation

The RC250 works by first receiving a data 'packet' from a transmitter, verifying it, then storing it to be read by the external device or PC. It is verified by means of a checksum contained in the message and the associated transmitter number.

If the RC250 does not receive a message from a transmitter within a configured time, the stored value will be set to "no data". For more detail see P6 "No Data interval".

Example application: Typically data from the RC250 to the PC is updated every 30 minutes, so the transmitter interval is set to 5 minutes (that this PC update period  $\div$  6) and the "No Data" interval to 2 hours. (that is PC update period x 4). If the transmitter stops transmitting for any reason the PC should register this fact after 2 hours.

### Power Requirements

The RC250 requires permanent AC mains connection. Use only the AC power supply type MP12U. Built-in Ni-Mh batteries provide up to 3 days standby in the event of power failure. A fully discharged battery is charged in 72 hours. Once the batteries become low the RC250 will switch itself into a low power mode and turn off the receiver. DFF will appear in the display.

Note: the RC250 is despatched in the **DFF** mode.

The RC250 will power up (turn on) next time external power is applied. The display will then switch to working mode. The RC250 can be turned off by removing the external power and then clicking **Tools >Turn Receiver Off** or briefly pressing the concealed switch accessed through the case rear.

#### Application

For users who wish to use the Eltek GenII series of transmitters with third party or proprietary software. The RC250 can also be used to interface GenII transmitters to:

- " Existing data acquisition systems such as the Datataker DT80 (using Modbus)
- " BMS (e.g. Trend) via a Synapsis interface or Trend IQ3 (using Modbus)

#### Locating the RC250

The RC250 and antenna should be located in a position clear of interference, in particular that generated by computers and monitors, and away from surfaces that can compromise RF performance e.g. steel or damp or reinforced walls. Use of the optional dipole antenna will maximise coverage.

#### LED Indicator

A red LED on the top of the RC250 Indicates the receiver has successfully received a valid data packet.

#### RC250 programming leads

- $\cdot$  LC68 used to program the RC250 from the PC serial port or via the USB adaptor if no serial port is available
- $\cdot$  LCTX3 used to program the Transmitter from the PC serial port or via the USB adaptor if no serial port is available

A single serial port on the PC can be used but this will mean having to change over the LCTX3 lead and LC68 as required. Note, in File  $>$  Properties the PC com port can be nominated. You can use the **Device Manager** in Windows to list the COM ports available on your computer. Type **Device Manager** in the Windows 7 search box to open this, and look for **Ports**. USB to serial converters supplied by Eltek are listed as **Prolific USB-to**serial.

#### Top panel connections

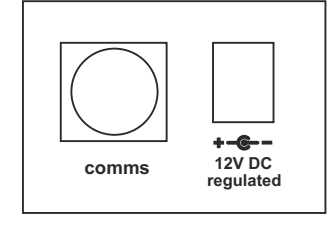

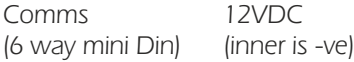

#### Using Receiver Config - From V1.1

Load the program on your PC – it will try to find an existing Eltek folder. To program the RC250 use the LC68 lead. Connect one end to the serial port of the PC and the other to the mini DIN socket situated on the top panel of the RC250. Set the Com port using  $File >$ 

#### Properties.

#### Menu:

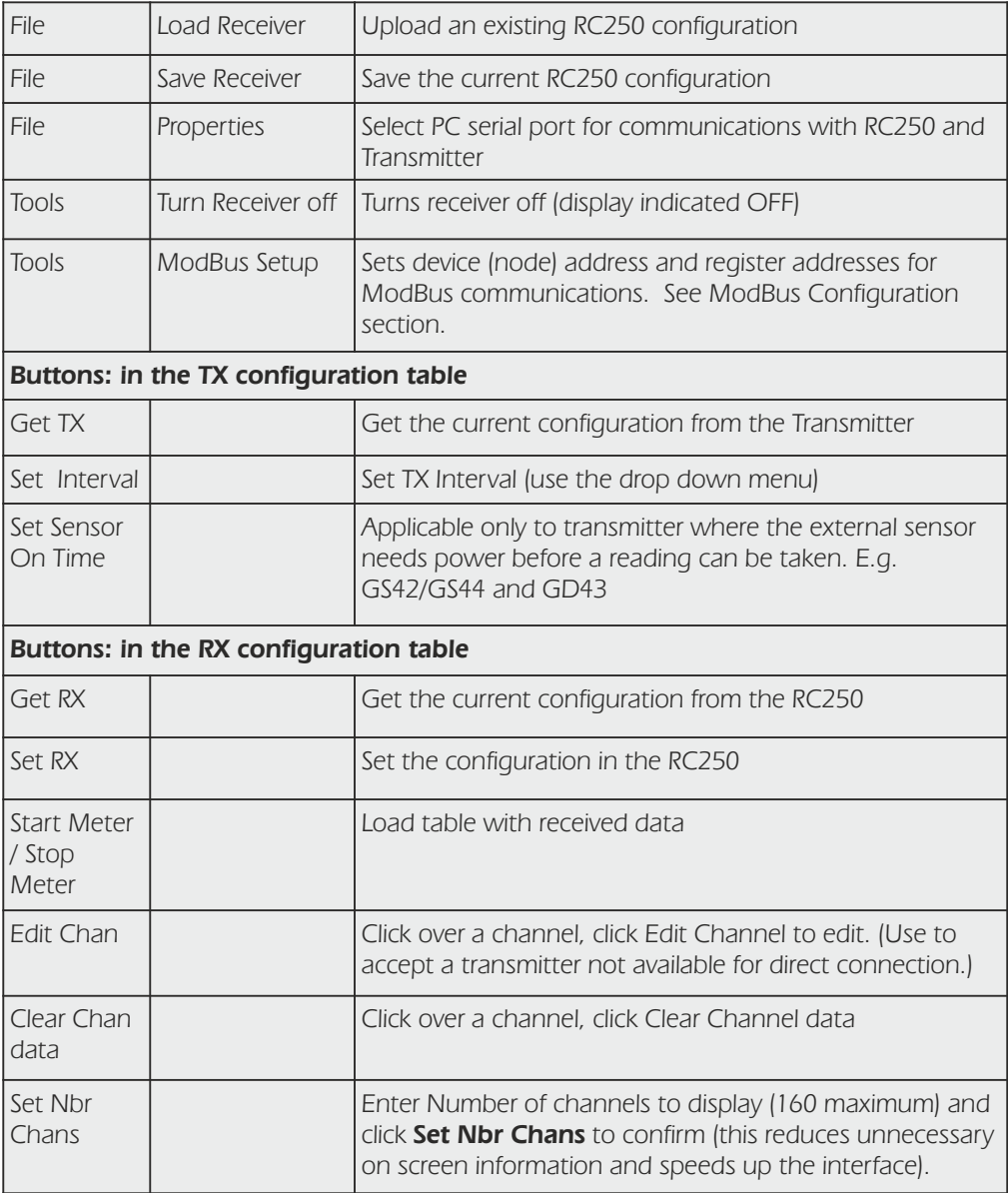

### Channel Set-up Procedure

Transmitter present:

- $\cdot$  Start up the Configuration program. (If this is the first time it has run you will need to configure the serial port(s) using  $File$  > Properties.)
- . Connect the PC to the RC250 using the LC68 programming lead (and USB converter if required)
- $\cdot$  Get the current or start a new RC250 Configuration using the Get RX button (you should see the details appear in the right hand list box).
- $\cdot$  Now connect each transmitter to the PC using an LC-TX3\* programming lead.
	- $\cdot$  Use File  $>$  Properties to set the TX serial port.
	- . Get the transmitter details using the Get TX button (the TX serial number will appear)
	- $\cdot$  Set the transmitter interval. This should be about one sixth of the update interval required in the PC (or connected monitoring device)
	- $\cdot$  Click on a channel, click **Select Range**, and choose input type from drop down. Click OK to confirm.
	- . Repeat for channels applicable to connected TX
	- $\cdot$  Repeat if a number of transmitters are being added to the RC250
	- $\cdot$  Connect the PC to the RC250 using the LC68 programming lead
	- . Select the destination RC250 channel (by single clicking and highlighting it)
	- " Select the required transmitter channel (by single clicking and highlighting it).
	- $\cdot$  Copy the channel details to the RC250 configuration using the  $\gt$  button. Note RXconfig will assume the next TX channel and next RX channel are to be linked.  $-$  Click the  $\gt$  button to confirm or set up as required.
	- $\cdot$  Copy the configuration to the RC250 using the **Set RX** Button.

\* To gain access to the transmitter programming socket the bottom cover must be removed (2 x pozi-drive screws). Carefully remove the battery pack but do not disconnect it. The programming socket is a 3mm stereo jack socket that will now be accessible.

#### Using pulse count transmitters

Pulse count transmitters use an internal counter which counts from 0 to 65535 and is incremented each time a pulse is measured. The counter rolls over when it reaches 65535. Transmitters will send the current value of their internal counter each time they transmit. It is therefore necessary to perform a calculation in the receiving software / device which subtracts the previously received pulse counter value from the current one, giving the number of pulses counted.

# Columns in the RX Configuration panel table:

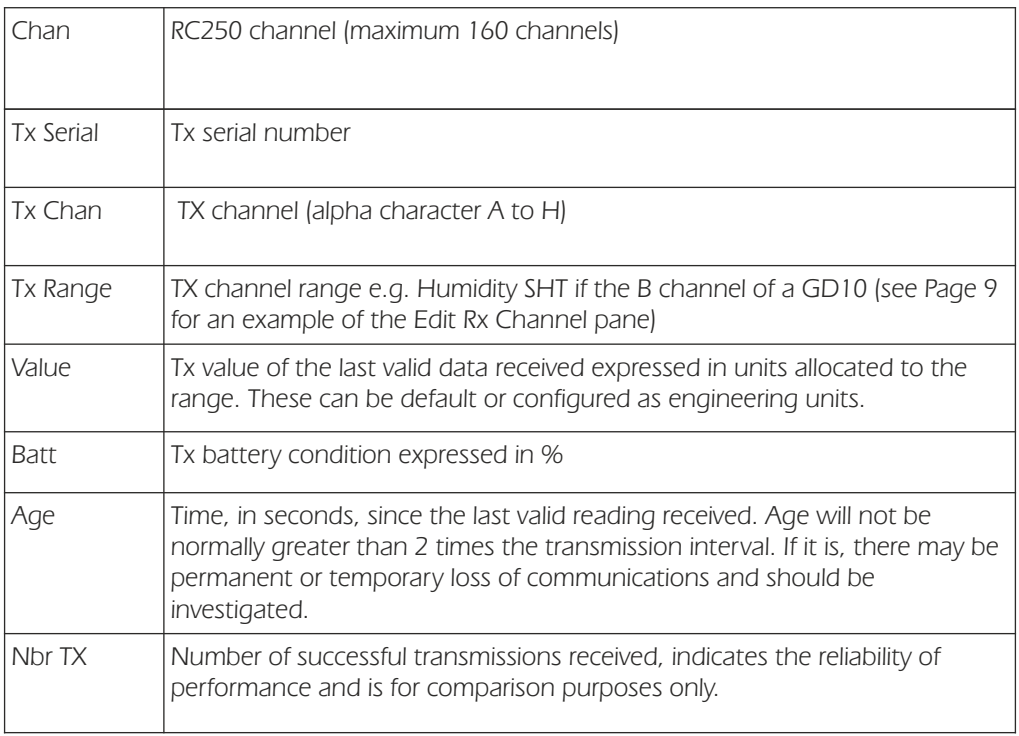

### No Data Interval

Within the **Edit RX Channel** window is the feature **No data Interval**.

The RC250 expects new channel information from the transmitter on a frequent basis to refresh the last valid value held in a buffer. If data is not received within a configurable period, e.g. due to transmitter failure, the value is reported as No Data. This in turn can be processed as appropriate to the application by the connected software. The No data Interval will default to the TX interval x 6 and can be set (as hh.mm.ss) for

special applications on a per channel basis.

### Modbus configuration

The ModBus Setup menu (Tools - Modbus setup) allows the user to configure the ModBus device address and the holding register addresses for the various parameters. Node Address should be set to the required slave device ident. The following six boxes are for specifying the start address of holding registers for reporting the transmitter information. The value in each of these boxes must be greater than that in the previous box. The difference must be greater than the number of channels configured in the RC250.

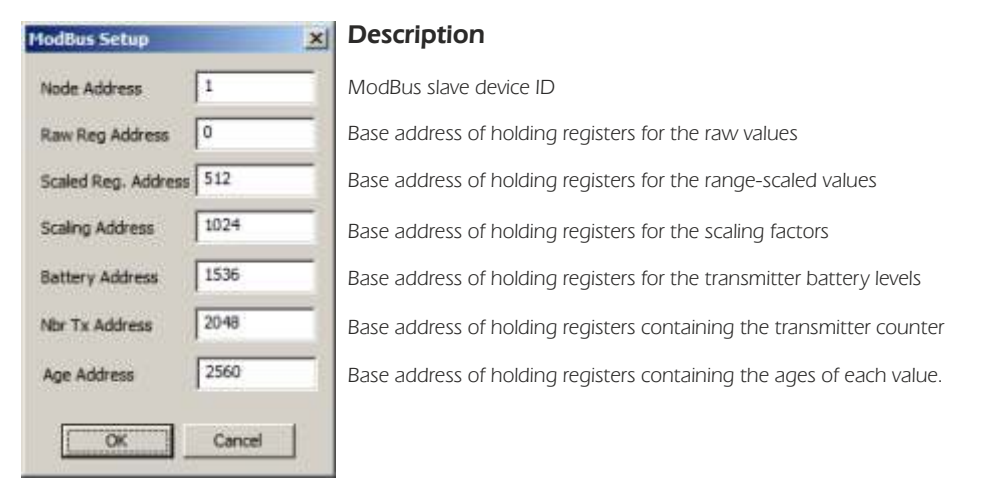

When reading the values from the RC250, the only Function Code that can be used is 'Read Holding Registers' (0x03). It is possible to read several registers at a time using the Quantity of Registers field, but note that RC250 is limited to 50 registers at a time.

NB. The address values used in the RC250 protocol are the actual addresses encoded in the Modbus message. Some host communication software requires ModBus Holding Registers in the form 4xxxx or 3xxxx. With this scheme, what is referred to as 'Holding Register 40001' is actually addressed within the message protocol as register address 0000 (not 0001 or 40001). It is very important to ascertain exactly what convention the host software uses.

Example request to retrieve holding register 100 (set up to contain the raw value from channel 1) from node address 6:

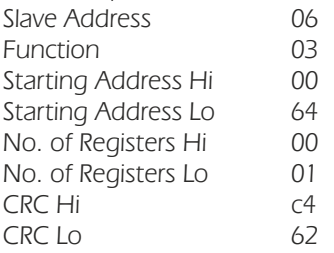

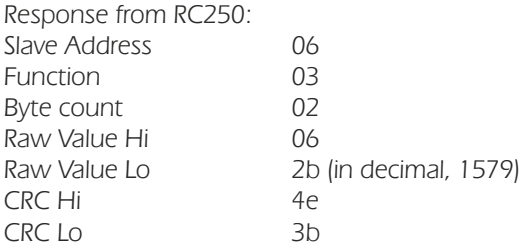

Example request to retrieve holding register 200-201 (set up to contain the scaled values from channels 1 and 2) from node address 6:

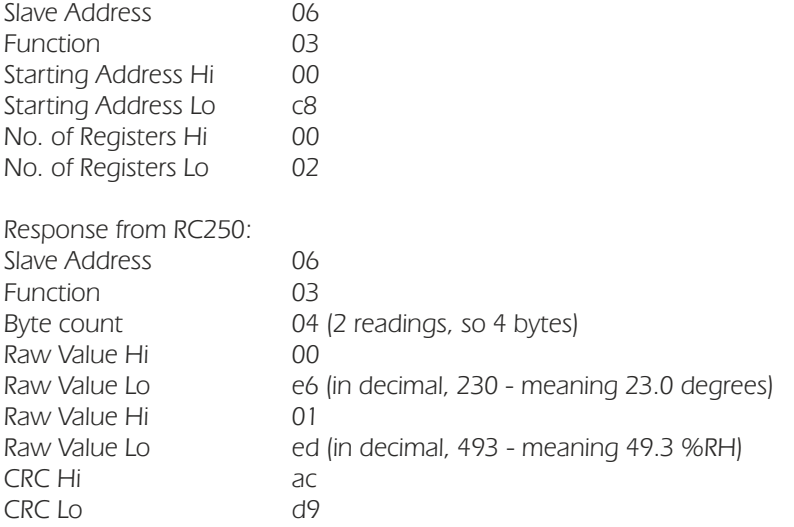

Raw Reg holding registers, other than pulse counts, contain values less than 65000. Numbers starting from 65441 (0xFFA1) are used to represent out of range or fault conditions. These numbers are:

65441 (0xFFA1) - Raw value is above maximum value of range 65442 (0xFFA2) - Raw value is below minimum value of range 65444 (0xFFA4) - Sensor is open circuit 65531 (0xFFFB) - No Data 65532 (0xFFFC) - Dummy

Scaling Reg holding registers use the scaling factor to represent these same conditions. The scaling factor would normally contain a value of 0 to 4. Values from 240 (0xF0) upwards contain the following error conditions:

240 (0xF0) - Scaled value is above the maximum value of range

- 241 (0xF1) Scaled value is below the minimum value of range
- 242 (0xF2) Sensor is open circuit
- 243 (0xF3) No Data
- 244 (0xF4) Dummy

#### Extra information on RC250 ModBus setup

The following parameters can be read from the RC250 for each channel:

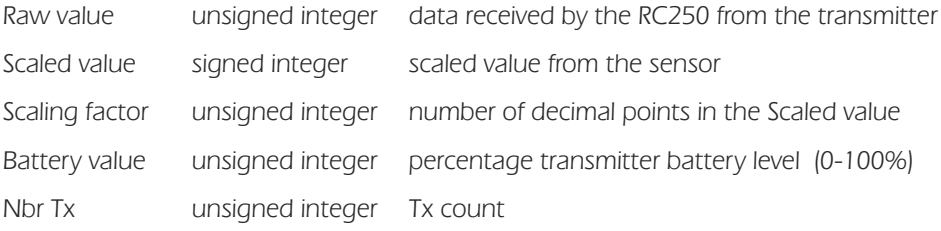

Conversion from the Raw value to the scaled value uses the following formula:

Scaled value = (Raw \* Span / Max Val + Min)\*10  $^{\circ}$  Dp

Scaling factor  $=$  Dp

The Min, Span, Max Val and Dp can be found by selecting the appropriate channel in the Rx Configuration table and selecting **Edit Channel**.

The **Edit RX Channel** window is shown below:

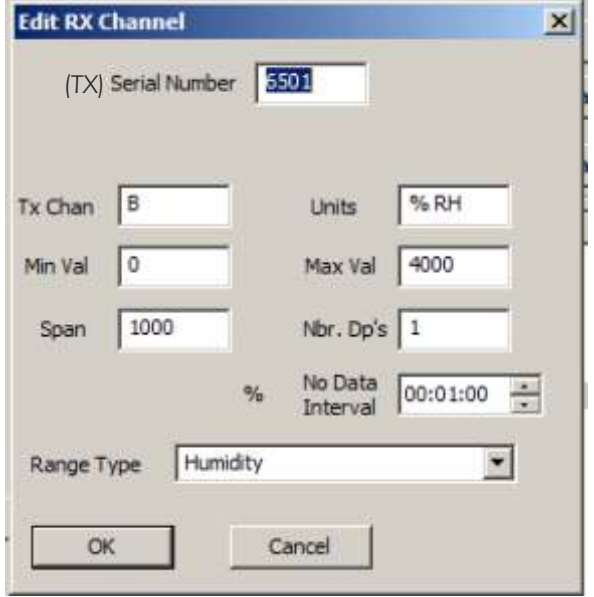

# Serial Data

Both ModBus and RC250 Serial Interface protocols are implemented on an RS232 interface. The interface requires no configuration and will automatically respond appropriately to either protocol. It is preset to these settings:

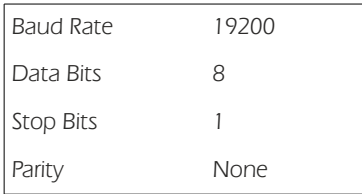

### Product Specification

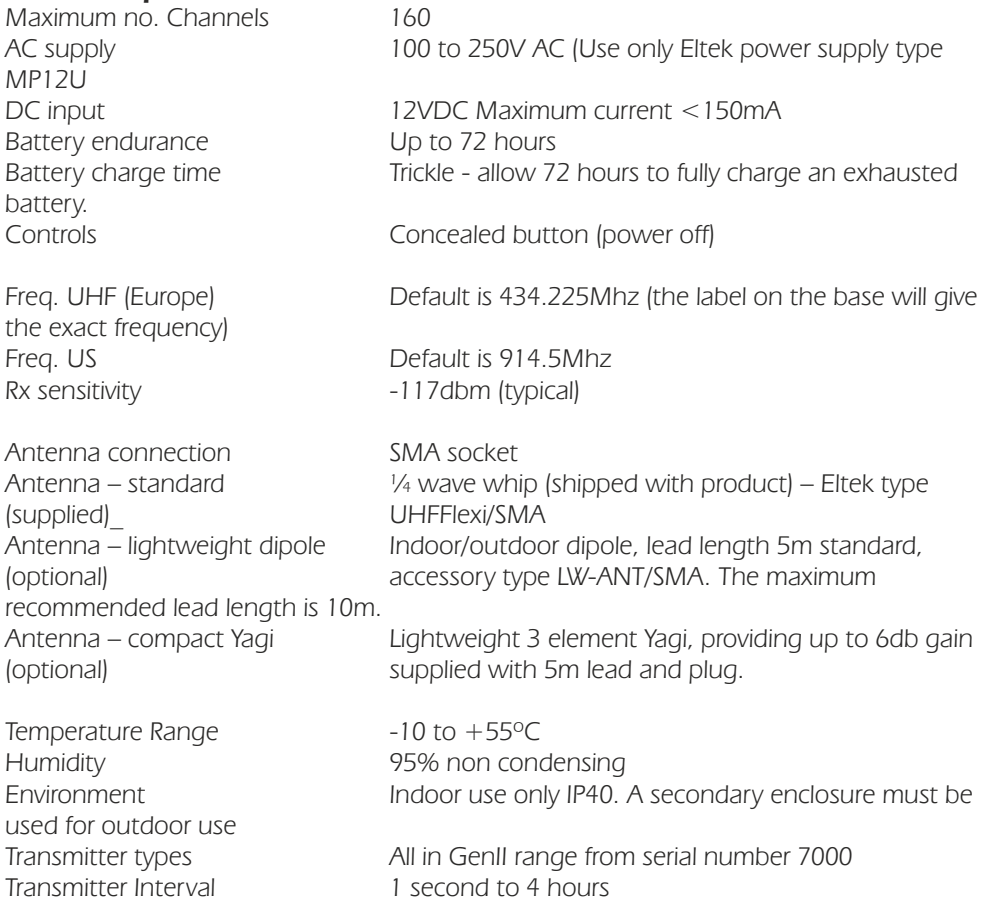